### **QUICK GUIDE**

# LOFFLER

## **IQ-501 Guide**

#### Linearization: [10-12min]

- 1. Select djustment button, located on the bottom of the main screen at the machine panel.
- 2. Select "01 Quality Adjustment."
- Select "01 Package Color Auto Adjustment." (Steps a to c only need to be done on initial time or if something changes such as paper tray)
  - a. To adjust settings, select "Initial Set."
    - i. Screen of Adjustment Target: Select "Screen1."
    - ii. Additional Adjustment: Select all options if wanting to run full linearization. Also have the option to run for specific adjustments:
      - 1. Gamma Auto Adj. (approx. 120 sec.)
      - 2. Dens. Balance Adj. (approx. sec.)
      - 3. Max Density Adj. (approx. 360 sec.)
      - 4. Color Density (approx. 60 sec.)
      - 5. Controller Calib. (approx. 120 sec.)
    - iii. Select OK to close.
  - b. To choose a specific paper tray, select "Paper Setting."
    - i. Choose a specific paper tray to test print from.
  - c. To choose specific output tray, select "Output Setting."
    - i. Choose specific paper output tray, then select OK to close.
- 4. Press "Start." Multiple color patch sheets will print to linearize machine.
  - a. The machine will print out several multi-color patch sheets.
- 5. Once linearization is complete, select "Adj. Result" on the bottom-right of screen to view results.
- 6. Select Detailed Result to view color curves.

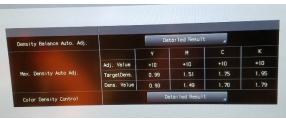

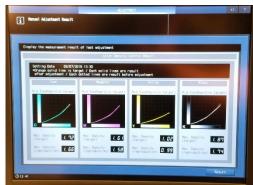

©2018 Loffler Companies

MN – Bloomington: 952.925.6800 • Mankato: 507.625.8040 • Rochester: 507.292.8888 • St Cloud: 320.255.8888 • Willmar: 320.905.0289 WI – Eau Claire: 715.834.2679 • Hudson: 715.834.2679 • La Crosse: 608.782.7587

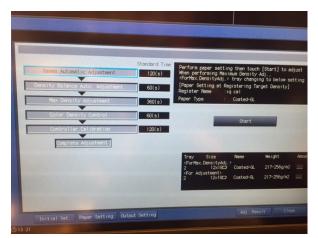

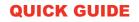

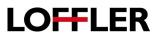

#### Calibration:

- 1. If Controller Calibration is highlighted in the Package Color Adjustment Initial Setting then when it goes through the linearization process in step C, then calibration is performed. This step is *ideal for gloss or coated paper*.
- 2. Fiery Calibration from the Press Control Panel *(ideal for plain paper or anytime you just need to calibrate (gloss or plain) and not linearize)* 
  - i. Controller (from KM panel)
  - ii. Press the blue icon button in the bottom left corner of screen
  - iii. Press Tools
  - iv. Press Calibrate
  - v. Follow screen instructions (choose paper/paper tray with plain paper, ect.)
- 3. Fiery Color Profiler Suite (CD that came with Fiery RIP- you do not need a license to use Calibration within FCPS, you will run it in Demo mode).
  - i. Follow screen instructions

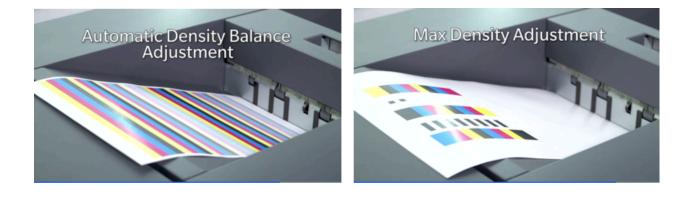

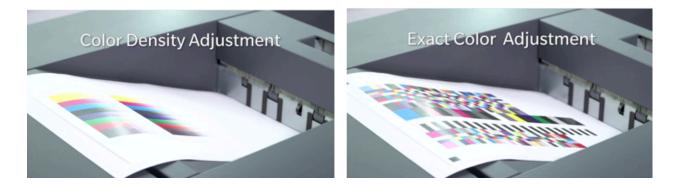

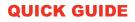

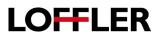

#### **Registration:**

- 1. Select the "Both Sides" button, located on the bottom of the main screen at the machine panel.
- 2. Select a paper tray to adjust.
- 3. Select the "Auto Measures" tab.
  - a. Optional: Select "ON" for Periodical Adjustment.
  - b. Periodical Adjustment: As time goes on, machine will stop printing when a deviation is detected, then will prompt the operator to run "Auto Measure".
- 4. To test, select "Print Mode" from the bottom of the screen.

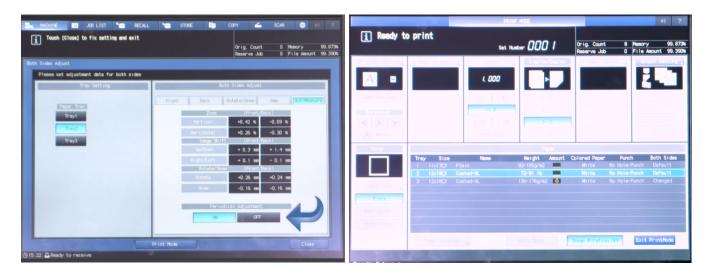

- 5. Indicate how many charts to be printed (1-20), then select "Start."
- a. It is recommended to print more than one chart to properly compare adjusted output.
- 6. Examine chart(s). Re-run additional test prints as needed.
- 7. Select "Exit Print Mode" to view adjustment measurements.
- 8. Select "Close" to save and exit screen.

### **QUICK GUIDE**

# LOFFLER

#### Adjustment Features from the Fiery:

- 1. Auto Image Adjustment:
  - a. Select the "Image" tab in Printing Preferences/Properties.
  - b. "Auto Image Adjustment."
- 2. When "Auto Image Adjustment" is turned on, color bars and crop marks will print when using oversize sheets for continuous measurement.
  - a. Alternating CMYK & RGB/Process K strips-approx. 9mm per edge is used.

| Printing Preferences |                                                       |                                                                                                    |                |
|----------------------|-------------------------------------------------------|----------------------------------------------------------------------------------------------------|----------------|
|                      |                                                       | Presets:                                                                                                    |                |
| 🕧<br>Job Info        | Media Layout Color Image                              | 📕 🛐 💕 🗾<br>Finishing VDP Stamping About                                                                          | ti<br>Defaults |
| •                    | Image smoothing                                       | Brightness:<br>100% normal                                                                                       | У              |
| Ç                    | Image quality:<br>Best 🗘<br>Resolution:<br>1200 dpi 🗘 | Auto image adjustment:<br><ul> <li>Off</li> <li>Position</li> <li>Position+Gradation</li> <li>1 pixel</li> </ul> |                |
| Advar                | Toner save mode                                       |                                                                                                    | m              |
|                      | Image halftone screen:<br>Screen 1                    | Text/graphics halftone screen:<br>Same as image 🗘                                                                | ic<br>0.       |
|                      | Use maximum printer density                           | Toner reduction:<br>Off                                                                                          | У              |
| Edge                 | enhancement                                           |                                                                                                    |                |
| ▶ Job Vi             | ✓ Halftone text enhancement<br>ew: Image              | Apply enhancements to:                                                                                           |                |
|                      |                                                       | Help Cancel                                                                                                    | ОК             |

Periodic Adjustments- Set from control panel- activate at anytime or when there isn't room for color bars or crop marks